After starting the router, connect the computer with the included cable to the LAN port. Being connected to the router, open the web browser and enter the address http://192.168.0.1. Log in to the default data, i.e. login: admin, leave the password field blank.

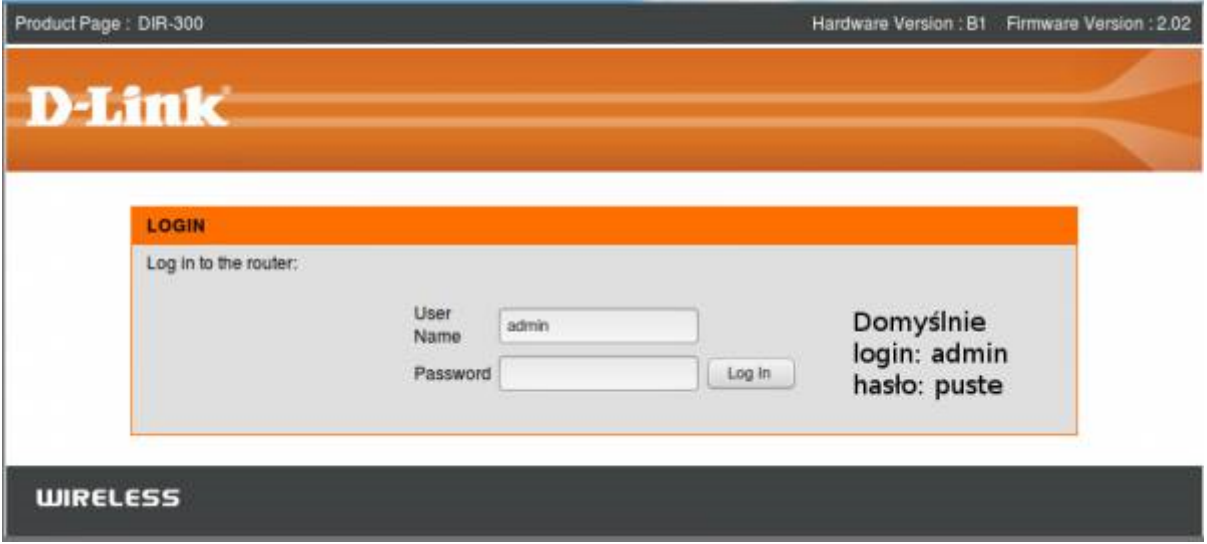

PPPOE configuration

Click on Setup, then on Internet setup. As My internet connection we set up PPPOE and enter our login and password. Set the other highlighted options as in the picture below.

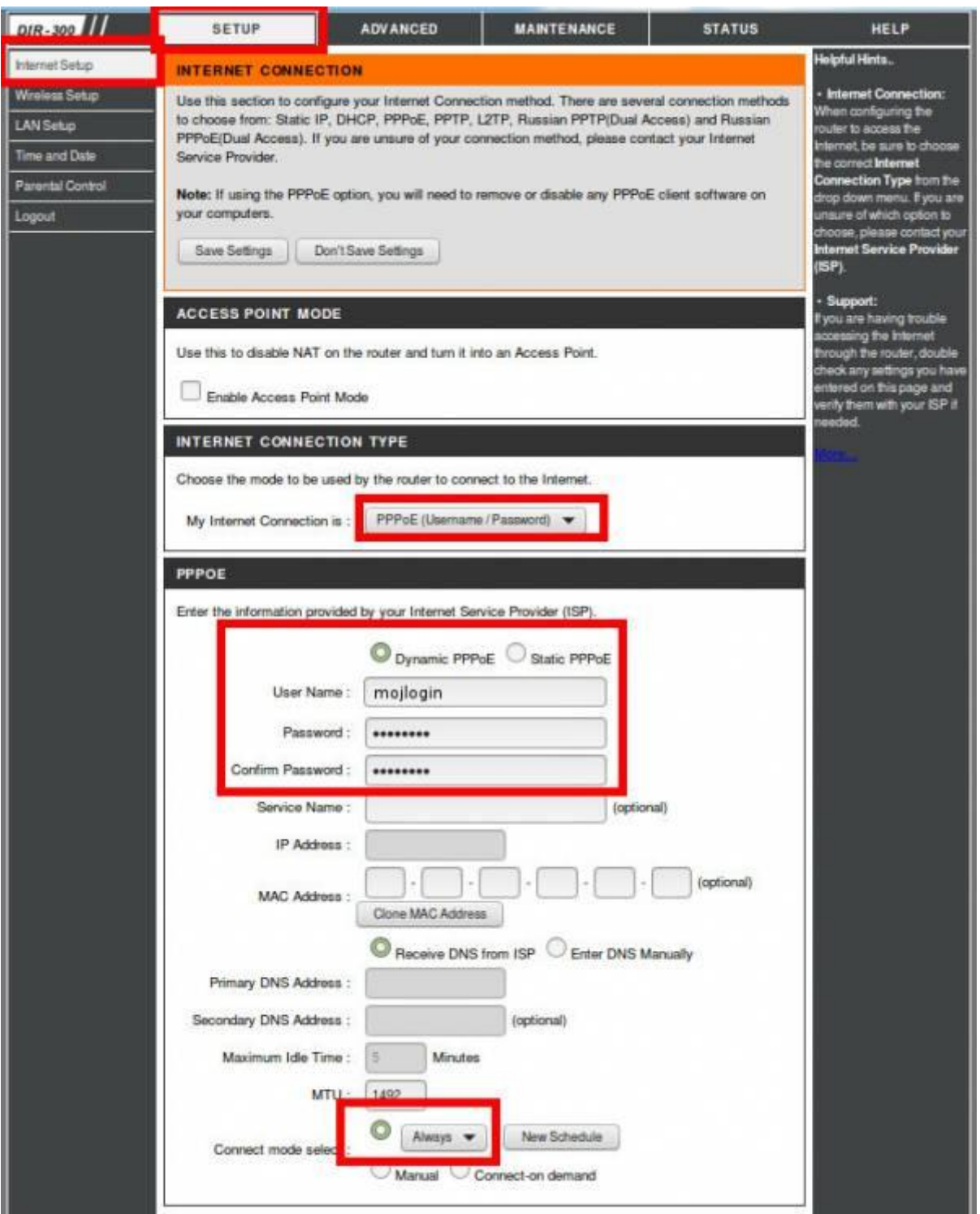

You can now plug the internet cable into the INTERNET / WAN port and plug the router into a socket. By default, the data for a wireless network is usually found on a sticker on the bottom of the device.